## **CEN-FUSION-RVS-R310**

**Fusion'<sup>M</sup> Server** 

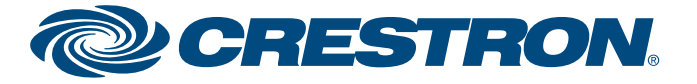

QUICKSTART DOC. 7315A (2032695) 12.11

**www.crestron.com** | 888.273.7876 | 201.767.3400 Specifications subject to change without notice

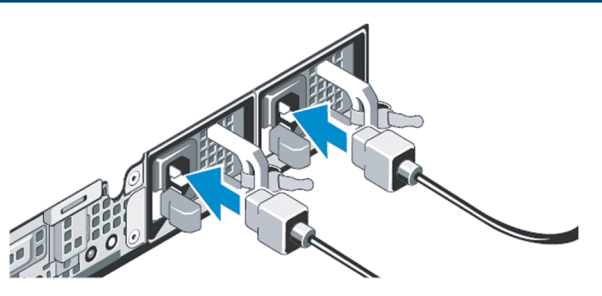

The Crestron Fusion server provides a simple and effective way to add Fusion to your environment.

1. Carefully open the box the server was shipped in and unpack the unit and the rest of the contents.

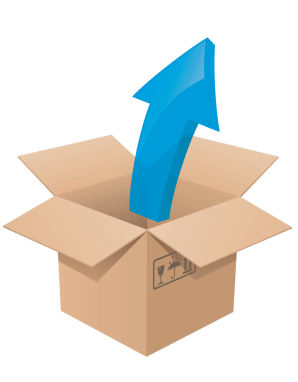

- 2. Inspect everything that came in the box to ensure that nothing is damaged or missing. You should have:
	- Your Fusion Rack Server (a one rack unit Dell Server)
	- Power cord, software and documentation from Dell
	- $\bullet$  Dell ReadyRails<sup>TM</sup>
	- A CD with all of your Crestron software and documentation

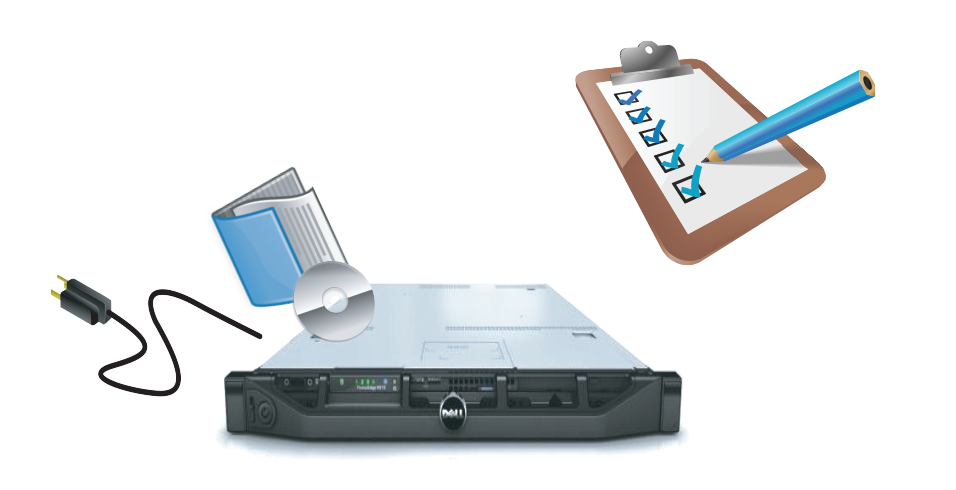

- 11. Download and install the latest Windows<sup>®</sup> updates.
- 12. To attach the server to your domain, follow steps 1 through 9 of this TechNet article:
- http://technet.microsoft.com/en-us/library/cc770919(ws.10).aspx
- **CAUTION:** Changing the default name of the Fusion server may cause the installed Microsoft® SQL Server® to stop running.

# **Your Fusion™ server has arrived!** 4. The settlement of the documentation. 4. Attach the included ReadyRails static rail system to your rack system as described in the Dell PowerEdge R310 Technical Guide. 6. Attach a monitor, mouse, keyboard and network cable (not provided). 5. Slide the server into the ReadyRails until it clicks into place. 7. Connect the power cable(s) to the server. **NOTE:** The operating temperature of the rack should be between 50° to 95°F (10° to 35°C) with 20 to 80% relative humidity (non-condensing). Temperature gradation should be limited to 50°F (10°C) per hour and humidity gradation should be limited to 10% per hour. **!**

Ø

8. Secure the power cable(s) to avoid tangled wires and possible disconnection.

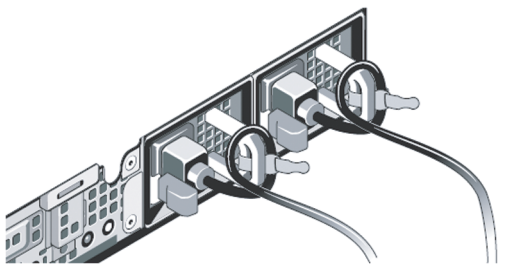

- 9. Plug the power cable(s) into suitably powered and grounded electrical supplies. An uninterruptable power supply (UPS) or power distribution unit is recommended.
- 10. Press the power button on the server as well as the power button on the attached monitor.

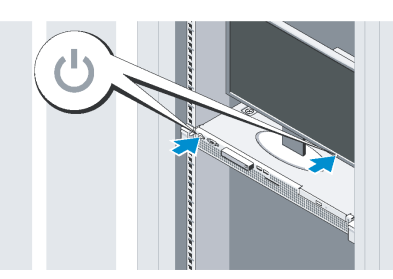

**NOTE:** The following login credentials are required: The Windows username is: administrator, the password is Roomview1. The SQL administrator username is: sa, the password is Roomview1. The Fusion username is: Admin, the password is Admin.

For more information on these and other procedures in Fusion, please consult the embedded help by clicking the Help icon ( $\bigodot$  circled in red below) at the upper right of the Fusion interface:

**e** $\overline{\mathbf{o}}$ 

**tratsk**<u>ب</u>

**u g**

**u q**

## **CEN-FUSION-RVS-R310**

QUICKSTART DOC. 7315A (2032695) 12.11

**www.crestron.com** | 888.273.7876 | 201.767.3400 Specifications subject to change without notice

**FusionTM Server**

## **Adding a Room, Processor and Asset in Fusion**

## **Basic Setup: How to Add Rooms and Assets**

2. Click the folder-shaped **Setup** icon ( circled in red below) at the top right of the main Fusion window.

These procedures assume that Fusion has been properly installed and configured on your system(s) and that you will be connecting to a processor running the demo program when you add a room as described in this guide. For more information refer to the latest version of the Fusion RV Installation Guide (Doc. 7281), which can be downloaded from the Crestron Web site (www.crestron.com/manuals).

1. Log into Fusion.

3. Select a node in the tree view at the left and click on the **Add Room** button. The "Add Room" dialog box will open.

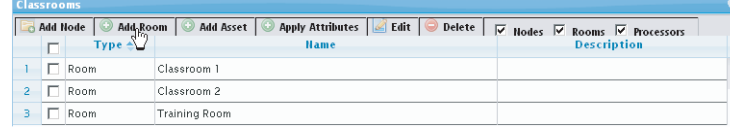

16. Enter the optional information in the *Serial Number, Make, Model, Connection Type, IP Address/Hostname Asset Tag, MAC Address* and *Custom Properties* fields on the *Asset Details*, *Additional Details* and *Custom Properties* tabs.

18. Click **Save** to save your new asset.

19. Click **Save & Close** to commit your choices. You will see your new room under the node you selected in step 3 and in the "Rooms" node of the

*Objects* tab.

7. When the "Add [Proc] to Room" dialog box opens, enter the processor details appropriate to your installation as shown in the following figure. Name New Processor Location: New Room tab. . IP Address/Hostname: 192.168.0.5 Port: 41794 Secure Port: 41796 **Haername** Password Discover Symbols: [ \*denotes a required field 8. Click **Save & Close** to save your processor. **NOTE:** If the **Discover Symbols** checkbox is selected and your symbol in the control program is version 7.2 or higher, Fusion's auto discovery feature will automatically import the symbol's information into the Fusion database. 9. Click the **+** icon as shown in the following figure. Add A Edit Delete  $\Box$ Processor Name\* **For More Information** 10. When the symbol table opens, clicking the **Add** button opens the "Add Symbol to" dialog box. 11. Add a name for the new symbol and select the version and IP ID. 12. Select attributes from the remaining tabs as desired. Symbol Details Analog Attributes Digital Attributes Serial Attribute Symbol Name New Symbol Version:  $\boxed{8}$   $\rightarrow$  $IPID$  03  $\rightarrow$ Use SSL:  $\Box$ 13. Click **Save & Close** to dismiss "Add Symbol to" dialog box. 14. Click on the *Assets* tab to add an asset to your new room and then click the **Add** button.  $\triangle$  Add  $\triangle$  Edit  $\triangle$  Delete ים 2" **Name** 15. Enter information into the required fields on each tab as indicated by the red asterisks. Asset Details Additional Details Custom Properties Maintenance Details

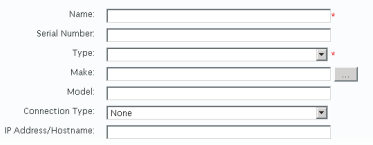

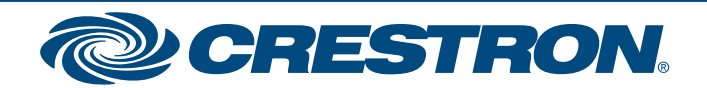

If you cannot locate specific information or have questions after reviewing this guide, please take advantage of Crestron's award winning customer service team by calling the Crestron corporate headquarters at 1-888-CRESTRON [1-888-273-7876]. For assistance in your region, please refer to the Crestron Web site (www.crestron.com/offices) for a listing of Crestron worldwide offices.

You can also log onto the online help section of the Crestron Web site (http://www.crestron.com/onlinehelp) to ask questions about Crestron products. First-time users will need to establish a user account to fully benefit from all available features.

- 5. Enter the optional information, such as time zone, e-Control and webcam URLs, as desired.
- 6. Click the *Processors* tab and then the **Add** button.

Crestron, the Crestron logo and Fusion are trademarks or registered trademarks of Crestron Electronics, Inc. in the United States and other countries. ReadyRails is either a trademark or registered trademark of Dell Inc., in the United States and/or other countries. Microsoft, SQL Server and Windows are trademarks or registered trademarks of Microsoft Corporation in the United States and/or other countries. Other trademark and trade names may be used in this document to refer to either the entities claiming the marks and names or their products. Crestron disclaims proprietary interest in the marks and names of others. ©2011 Crestron Electronics, Inc.

4. Enter information into the fields as required by the red asterisks.

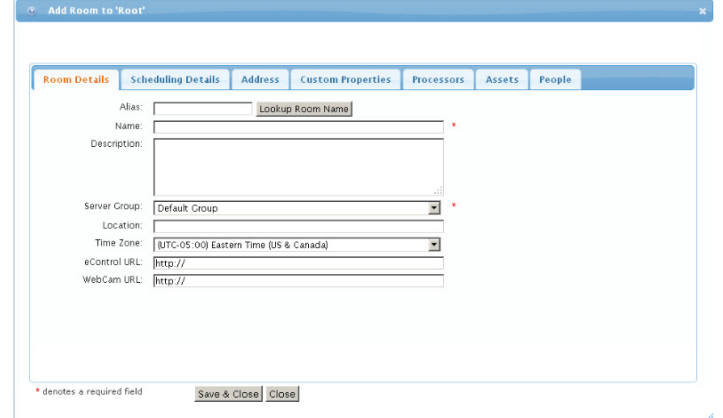

20. Exit Setup and access Monitoring by clicking on the Monitoring icon ( circled in red below) at the top right of Setup.

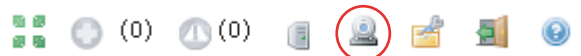

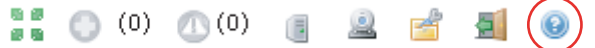

17*.* Enter the maintenance details for the asset on the *Maintenance Details*

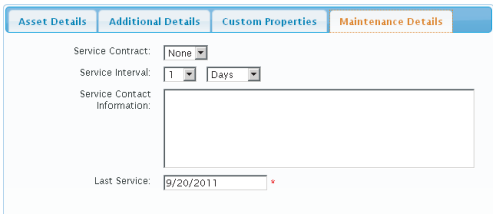

**NOTE:** The order of icons may change depending on which Fusion web client you are currently using.

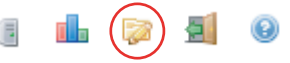

The specific patents that cover Crestron products are listed at www.crestronpatents.com.